# 参加マニュアル (発表者/参加者共通) LINC Biz オンラインポスターセッション

株式会社AIoTクラウド

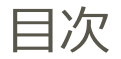

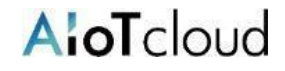

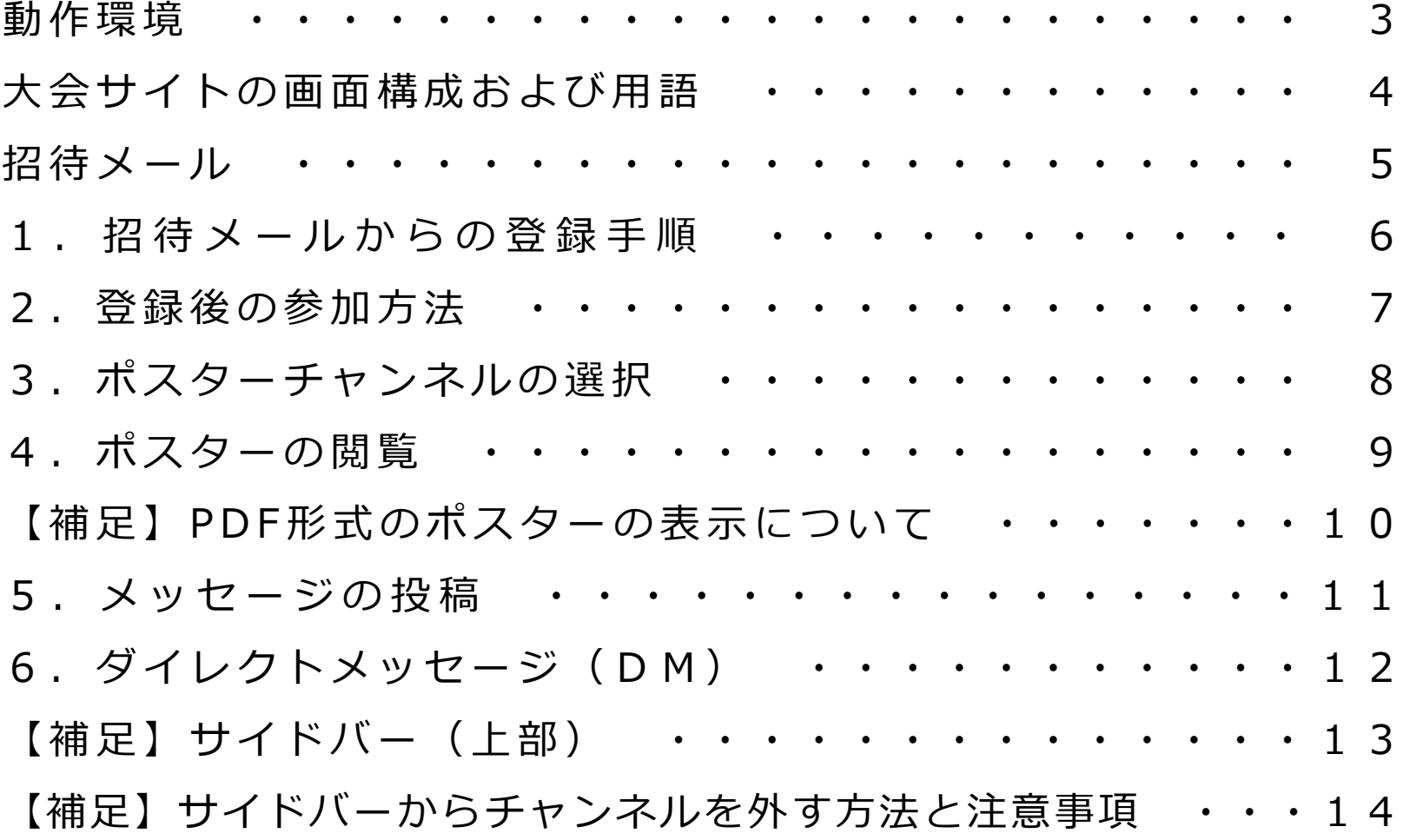

LINC Bizは、株式会社AIoTクラウドが企画・運営するサービスです。

#### 以下のWebブラウザまたはデスクトップアプリのご利⽤をお願いします。 ※モバイルアプリ Android(8.0~) / iOS(12~) はご利用いただけません。

### **■ Webブラウザ(バージョン)**

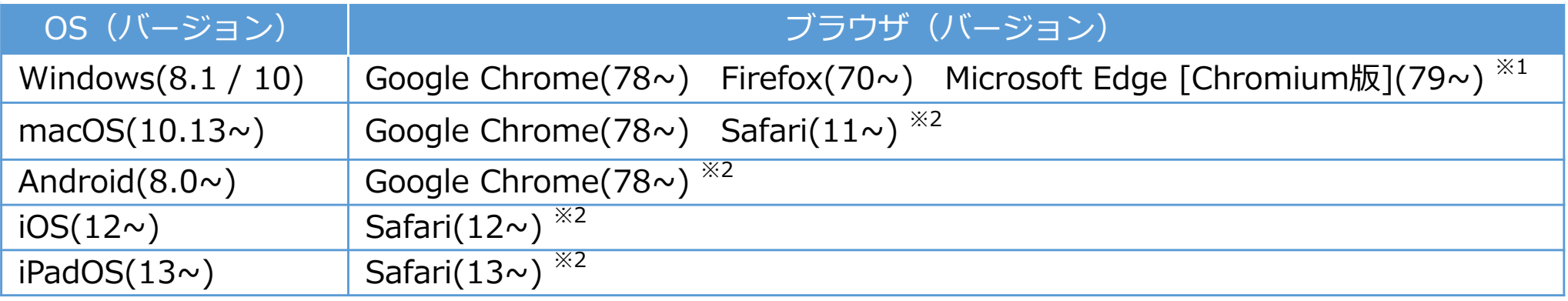

※1 Microsoft Edgeをお使いの方へのご注意 Windows 10のMicrosoft EdgeがChromium版への自動アップデートが済んでいない場合、インストールされている78以前ではビデオ会議が起動でき ないため、79以降(Chromium版)に『⼿動』でアップデートするか、上記に記載の他のブラウザをインストールする必要があります。 Windows 10以外をお使いの方は、強制アップデートされないため、ご注意ください。

※2 ビデオ会議において画面共有機能がご利用になれません。

## **■ デスクトップアプリ**

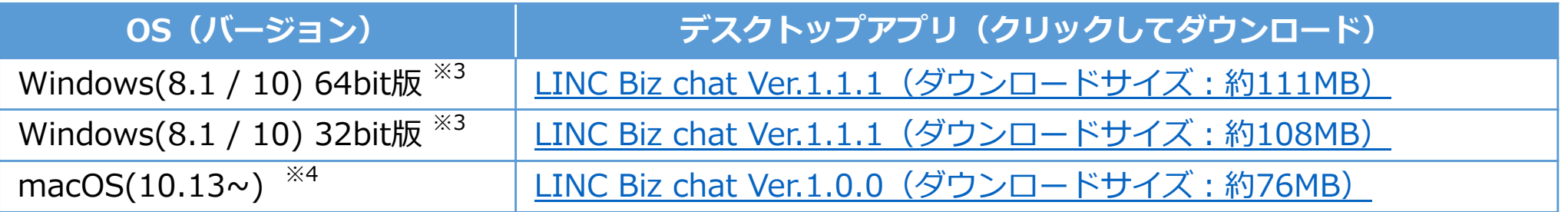

※3 標準ブラウザが、Internet ExplorerやMicrosoft Edge [非Chromium版](~78)の方でもLINC Bizサービスをご利用になれます。 ※4 ビデオ会議はWebブラウザが起動します。対応しているWebブラウザは、1つ上の表をご覧ください。

※当マニュアルでは、LINC Biz ポスターセッションサイトを「大会サイト」と表記します。

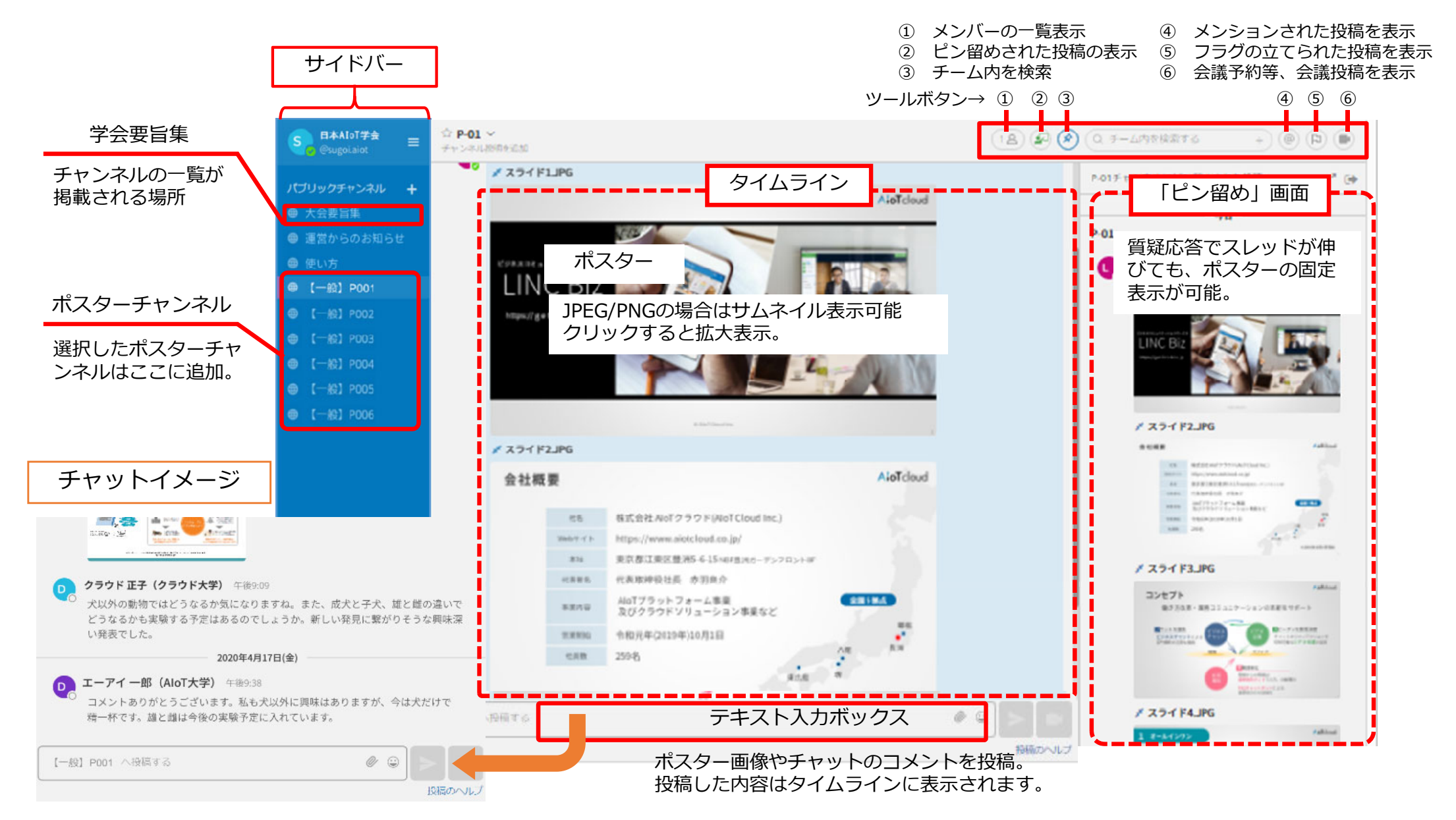

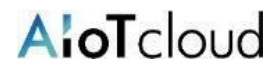

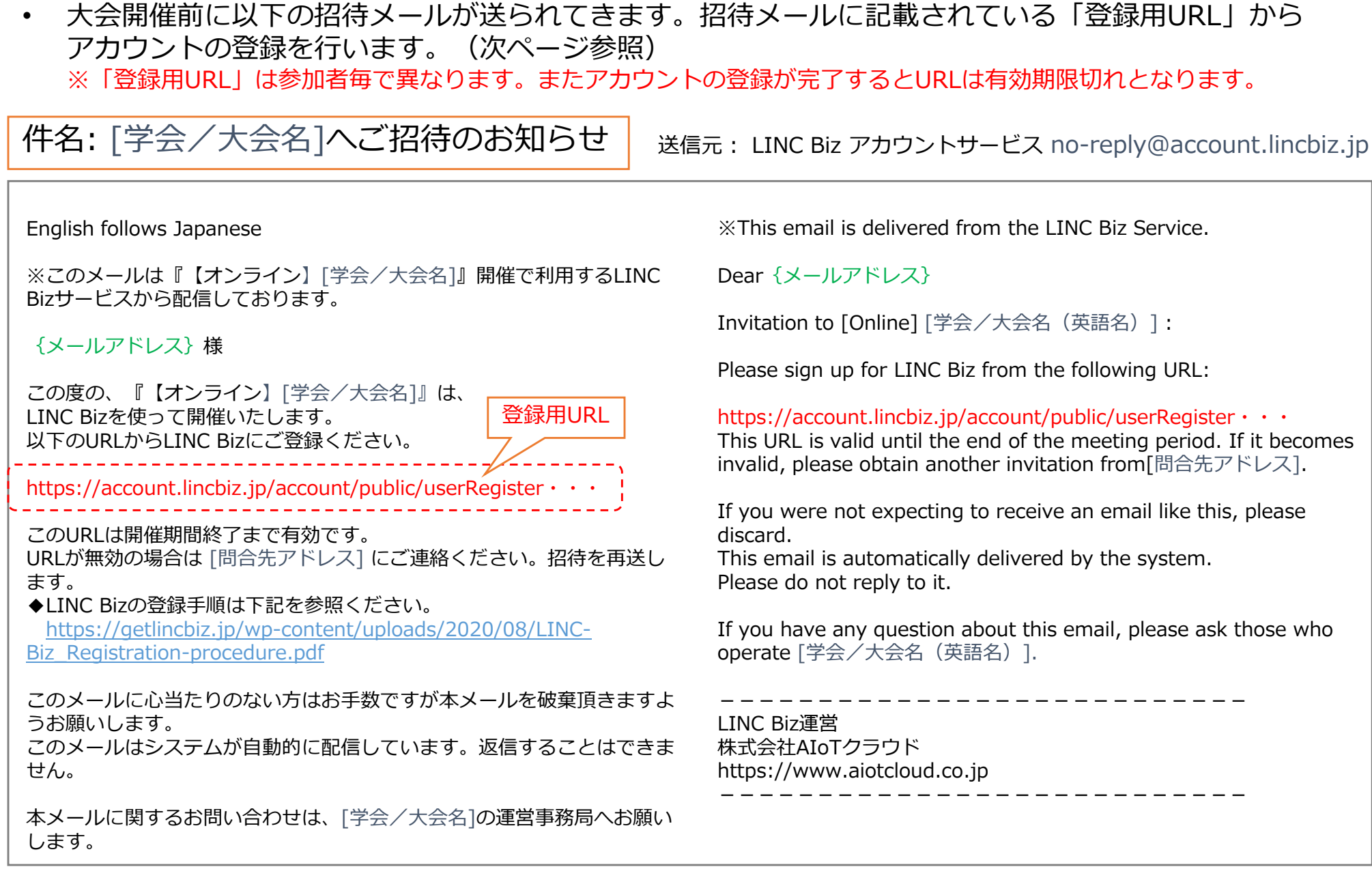

## 1. 招待メールからの登録手順

# AloTcloud

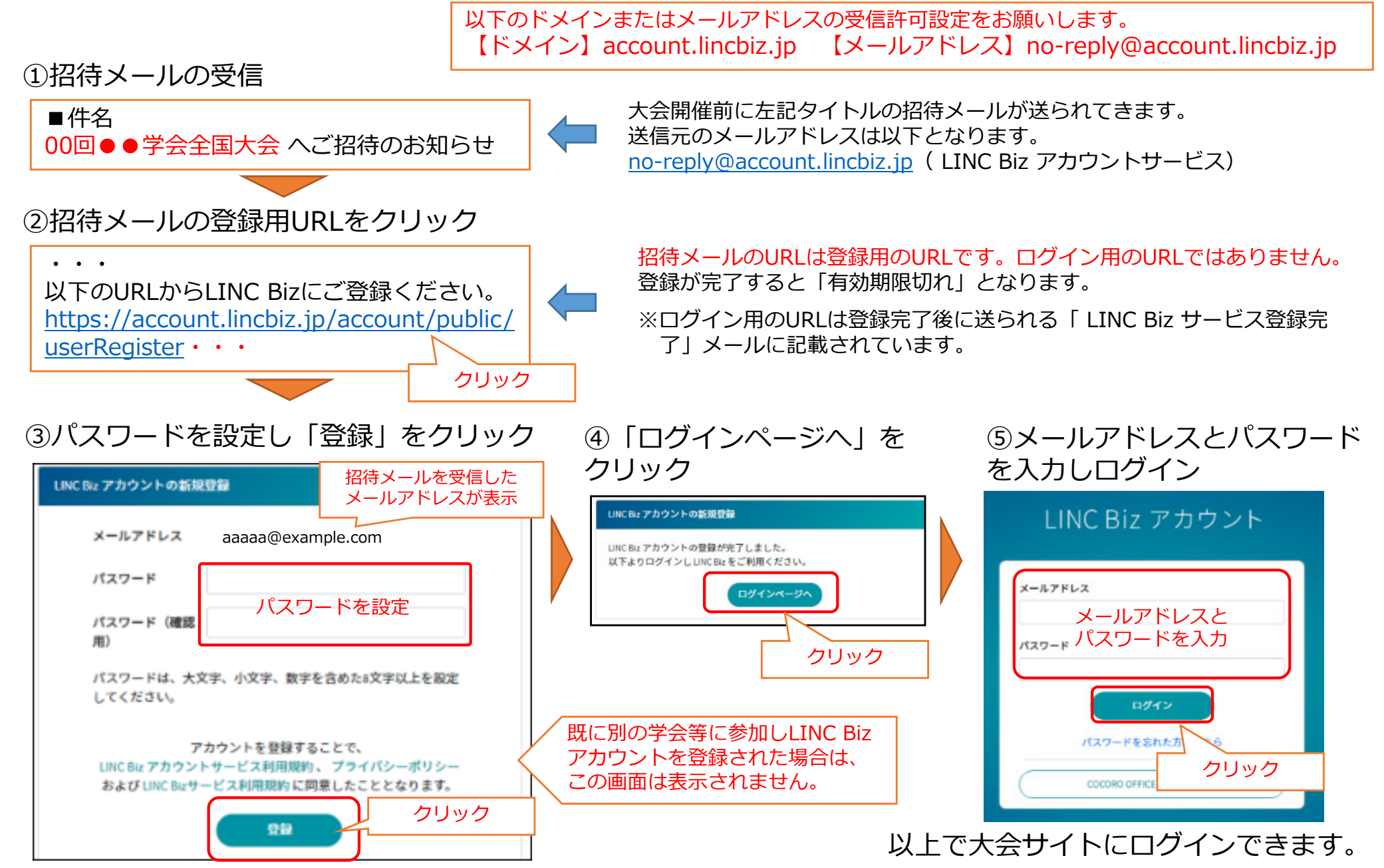

©AIoT Cloud Inc. 6

登録完了後は大会サイトをブックマークしてください。または、以下の手順で大会サイトにアクセスができます。

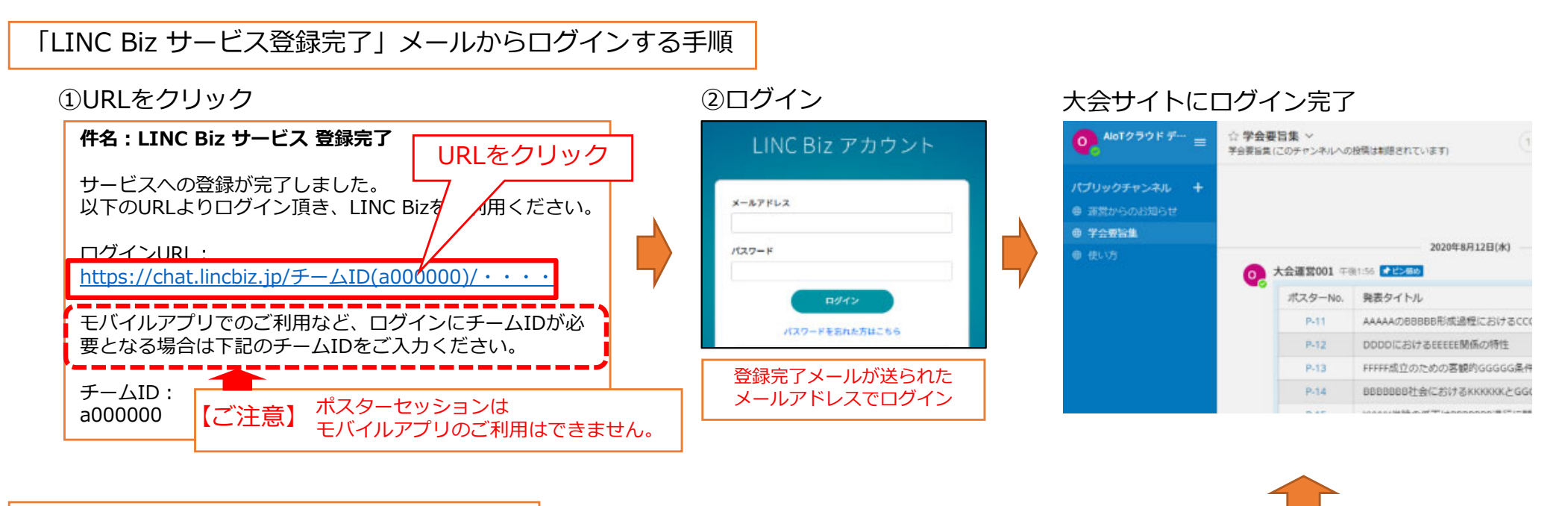

#### LINC Bizのホームページからログインする手順

![](_page_6_Figure_5.jpeg)

③ログイン LINC Biz アカウント メールアドレス パスワード ログイン パスワードを忘れた方はこちら

#### ④所属チーム一覧※から選択 ※チーム=大会サイト

![](_page_6_Picture_8.jpeg)

3.ポスターチャンネルの選択

AloTcloud

- 最初のログイン時は「学会要旨集」チャンネルが表⽰されます。
- ポスターチャンネルは「学会要旨集※1」のリストから参加(選択)できます。
- 選択したポスターチャンネルはサイドバーに追加されます。
	- 1. 「学会要旨集」のタイムラインに掲載されている リストからポスターチャンネルを選択します。
- 2. 選択したチャンネルが表示され、サイド バーにチャンネルが追加されます。

![](_page_7_Figure_7.jpeg)

※1 「学会要旨集」は大会によって名前が異なる場合があります。(例)プログラム、発表リスト 等 ※2 リストの表示形式は大会によって異なります。

![](_page_8_Picture_1.jpeg)

- •ポスターをクリックするとブラウザ上で拡⼤表⽰できます。
- •ポスターチャンネルに掲載されているファイル(ポスター)はダウンロードできません。
- 
- 1.タイムライン上のポスターをクリック 2.フラウザ内でポスターが表示されます。

![](_page_8_Picture_6.jpeg)

JPEGとPNG形式のポスターはサムネイル表⽰されます。その他の形式はアイコンで表⽰されます。

![](_page_8_Picture_8.jpeg)

- •画⾯の縦横⽐によってPDFのポスターは表⽰が⾒切れる場合があります。
- •この場合は、ブラウザのウィンドウの高さを小さくして表示範囲を調整ください。 ※タブレットなどの縦長画面で閲覧している場合はピンチアウトで拡大率を選べます。

#### <ワイドモニターの場合>縦PDFはクリックすると縦フィット表⽰になります。さらにクリックすると拡大表示し、下図のようにほ ぼ左右フィットになりますので左右移動は不要で閲

#### ポスター表示テスト

株式会社 AIoT クラウドが提供するビジネスコミュニケーシ ョンサービス『LINC Biz』が、本年3月14日より開催中の 「日本動物学会 関東支部第 72 回大会」のオンラインポス ターセッションに採用されました。 昨今の新型コロナウイルス感染拡大の予防措置として、政 府から各種イベントの中止や延期などの対応が要請され たことにより、本大会においても集合形式による発表の中 止を余儀なくされました。代替策としてオンラインによる開 催が検討された結果、『LINC Biz』のビジネスチャット機能 を活用し、学会発表者の研究テーマを議論するポスターセ ッションが実現しました。今回提供するサービスは、発表者

覧できます。

#### が、発表テーマごとに作成されたチャンネルにボスター画 像を投稿することで、発表内容を開示。参加者はその内容 を閲覧し、チャット上で発表者と自由に質疑応答を行うこと ができます。タイムラインをたどれば他の参加者の質疑応 答も閲覧でき、より深い議論を繰り広げることが可能なほ か、オンラインの場合は自由に会期を設定できるなど、通 常のイベントにはないメリットも生み出します。 また、今回のポスターセッションではポスター画像のダウン ロードを禁止するなど、ニーズに合わせたカスタマイズも率 施しています。今後も、テレワークやオンラインでのイベン ト開催などさまざまな用途に応じたサービスを提供し、コミ

#### <4:3モニターの場合>

4:3モニターの場合は左右が見切れますが、縮小すると 小さい注記文字などが潰れて見えないケースが出てきま す。この場合は、ブラウザのウィンドウの高さを少し小 さくしてワイドの比率にすれば見切れるのを改善できま す。

#### ポスター表示テスト

株式会社 AIoT クラウドが提供するビジネスコミュニケーシ ョンサービス『LINC Biz』が、本年3月14日より開催中の 「日本動物学会 関東支部第 72 回大会」のオンラインポス ターセッションに採用されました。

昨今の新型コロナウイルス感染拡大の予防措置として、政 府から各種イベントの中止や延期などの対応が要請され たことにより、本大会においても集合形式による発表の中 止を余儀なくされました。代替策としてオンラインによる開 催が検討された結果、『LINC Biz』のビジネスチャット機能 を活用し、学会発表者の研究テーマを議論するポスターセ

が、発表テーマごとに作成されたチャンネルに 像を投稿することで、発表内容を開示。参加者 を閲覧し、チャット上で発表者と自由に質疑応 ができます。タイムラインをたどれは

答も閲覧でき、より深い議論を繰り

か、オンラインの場合は自由に会期を設定でき 常のイベントにはないメリットも生み出します。 また、今回のポスターセッションではポスター画 ロードを禁止するなど、ニーズに合わせたカスタ 施しています。今後も、テレワークやオンライン

![](_page_9_Picture_15.jpeg)

AloTcloud

#### ウィンドウの⾼さを⼩さくすると⾒切れなくなります。

5.メッセージの投稿

![](_page_10_Picture_1.jpeg)

![](_page_10_Figure_2.jpeg)

チャンネルへの投稿は、画面下部のテキスト入力ボックスを使います。 CTR+ENTERを押すとメッセージが送信されます。ENTER を使うとメッセージを送ることなく改⾏することができます。

メッセージの返信

… © ↷

メッセージの右端にある返信の⽮印をクリックします。絵⽂字ボタンを押すことでリアクションをつけたりアンケートを取ることもできます。

送信相⼿への通知自分の投稿を相手に通知できます。

@(半⾓)に続いて相⼿の名前を⼊⼒する事で、相⼿に通知を送信します。

- ① @を入力 → チャンネルに参加しているメンバーが表示
- ② @に続いて通知したい相手の名前を入力 → メンバー絞り込み
- 3 通知したい相手を選択し、コメントを入力して送信。 ※メンバー名が英数字の羅列になりますがそのまま投稿ください。

メッセージの削除

 $\odot$ 

⾃分の投稿したメッセージのみ削除できます。

メッセージの隣にある[...]アイコンをクリックし、削除をクリックする ことでメッセージを削除できます。

![](_page_10_Picture_15.jpeg)

メッセージの編集

⾃分の投稿したメッセージのみ編集できます。

メッセージの隣にある[...]アイコンをクリックし、編集をクリックすることで メッセージを編集できます。メッセージテキストへの修正をした後、「保存する」を押すと修正を保存します。メッセージの編集は新規に@(メンション)通知 やデスクトップ通知、通知音をトリガーしません。

![](_page_10_Figure_19.jpeg)

6.ダイレクトメッセージ(DM)

## ダイレクトメッセージで、参加者/発表者同⼠でチャットが出来ます。 ※ダイレクトメッセージのご利用は大会運営ルールに従ってください。

![](_page_11_Figure_3.jpeg)

## 【補⾜】サイドバー(上部)

AloTcloud

![](_page_12_Picture_2.jpeg)

3大会名:システム管理者のみ変更可能。

④ユーザー名:発表者/参加者は自分で変更はできません。 ※発表者/参加者のユーザー名は仕様上、ランダムな英数字となります。

©AIoT Cloud Inc. 13

※発表者/参加者はアカウント の設定変更は出来ません。

![](_page_13_Picture_1.jpeg)

•間違ってサイドバーに登録したチャンネルは「チャンネルからの脱退」で削除できます。

最初からサイドバーに登録されているチャンネルは外さないでください。

![](_page_13_Figure_4.jpeg)